# Inoltro dell'intervallo di porte sul CVR100W VPN Router Ī

# Obiettivo

L'inoltro porte viene utilizzato per reindirizzare i pacchetti inviati tramite Internet. Questa funzione è utile in quanto i pacchetti hanno percorsi chiari verso la destinazione desiderata. L'inoltro dell'intervallo di porte viene utilizzato per aprire un intervallo di porte. Anche l'inoltro dell'intervallo di porte è considerato come inoltro di porte statiche. L'inoltro delle porte statiche può aumentare i rischi per la sicurezza perché le porte configurate sono sempre aperte.

Questo articolo spiega come configurare l'inoltro dell'intervallo di porte sul CVR100W VPN Router.

Per configurare l'inoltro a porta singola, fare riferimento all'articolo Single port Forwarding sul CVR100W VPN Router. Per configurare l'attivazione dell'intervallo di porte, fare riferimento all'articolo Triggering dell'intervallo di porte sul CVR100W VPN Router.

#### Dispositivo applicabile

·CVR100W VPN Router

## Versione del software

•1.0.1.19

## Configurazione inoltro intervallo porte

Passaggio 1. Accedere all'utility di configurazione Web e scegliere Firewall > Inoltro intervallo porte. Viene visualizzata la pagina *Inoltro intervallo porte*:

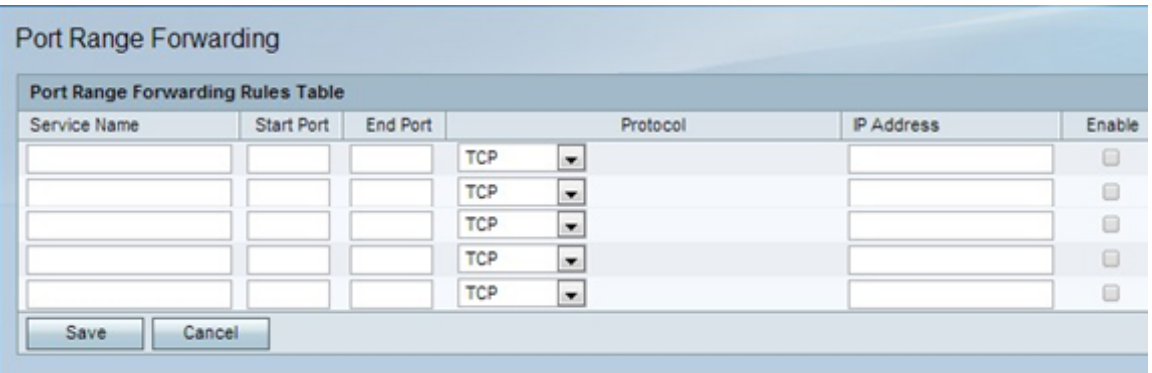

Passaggio 2. Nel campo Nome servizio, immettere un nome per identificare il servizio.

Passaggio 3. Nel campo Inizio, inserire il porto che inizia l'intervallo di porte da inoltrare.

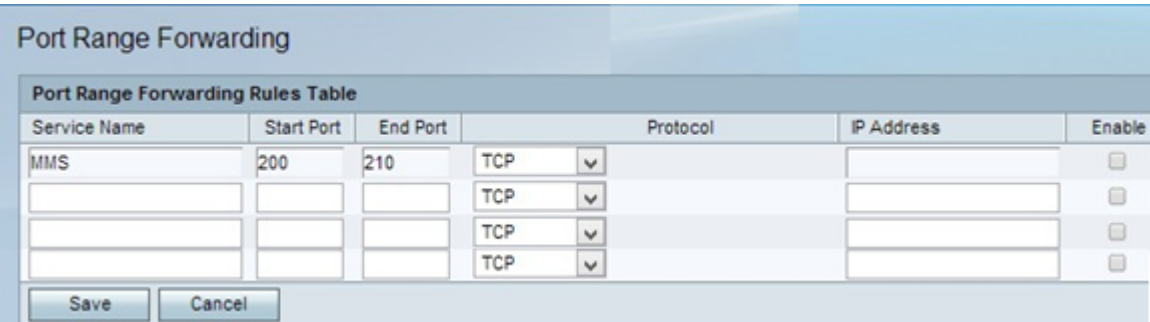

Passaggio 4. Nel campo Fine, immettere la porta che termina l'intervallo di porte da inoltrare.

Passaggio 5. Dall'elenco a discesa protocollo scegliere il protocollo di trasporto utilizzato dal servizio.

·TCP: questa opzione utilizza il protocollo TCP (Transmission Control Protocol). TCP è un protocollo di trasporto che offre affidabilità oltre la velocità.

·UDP: questa opzione utilizza UDP (User Datagram Protocol). UDP è un protocollo di trasporto che offre velocità e affidabilità.

·TCP e UDP: questa opzione utilizza sia TCP che UDP.

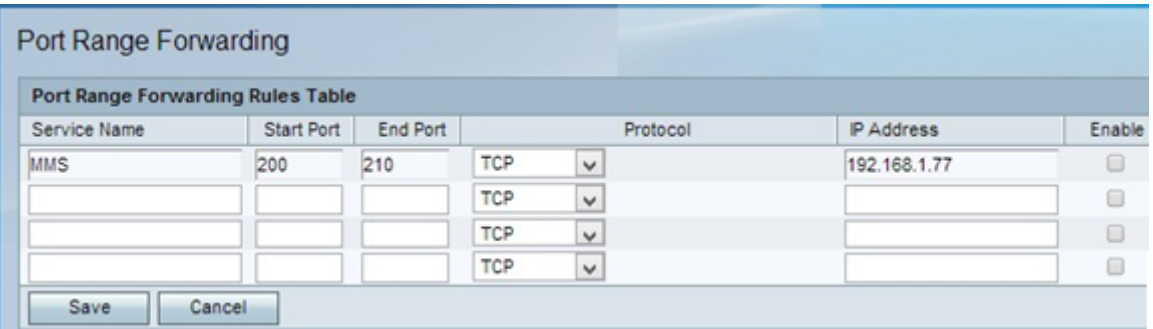

Passaggio 6. Nel campo Indirizzo IP, immettere l'indirizzo IP dell'host che riceve il traffico IP. Questo è il traffico che è stato inoltrato al router.

Passaggio 7. Selezionare Abilita per abilitare la regola configurata.

Passaggio 8. Fare clic su Salva.